## ■ Internet Explorer のキャッシュ削除方法

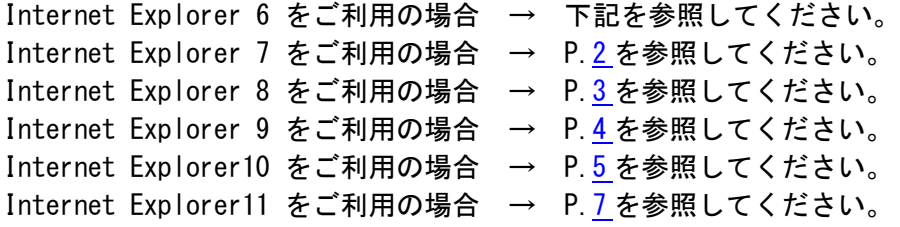

## Internet Explorer 6 をご利用の場合

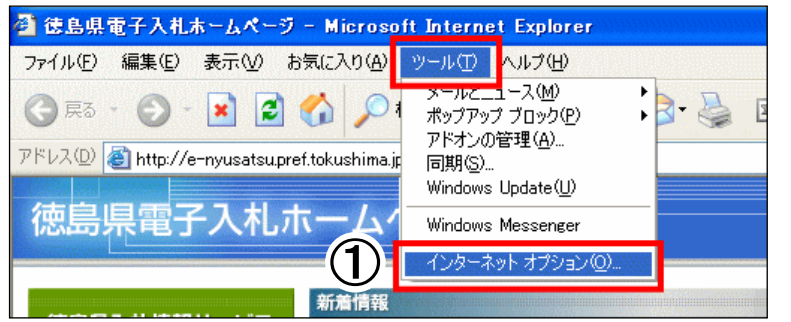

① [ツール]をクリックし、 [インターネット オプション]を クリックします。

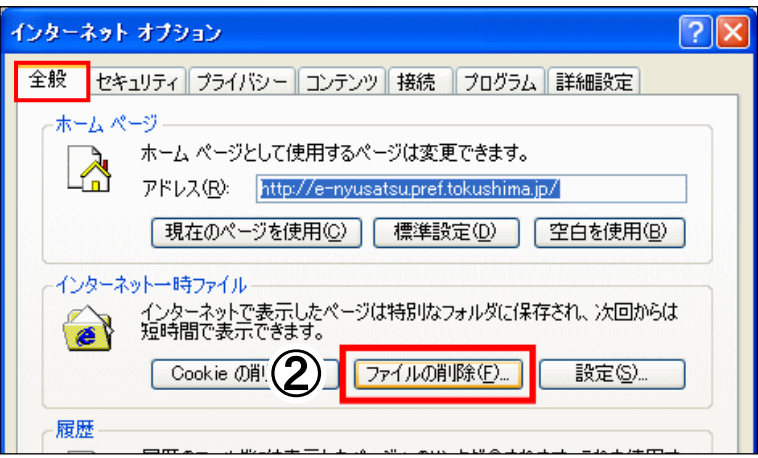

[Temporary Internet Files] フォルダのすべてのファイルを削除

ローカルに保存されているオフライン コンテンツも削除できます。

 $\overline{OK}$ 

● すべてのオフライン コンテンツを削除する(D)

 $(3)$ 

ファイルの削除

しますか?

Π

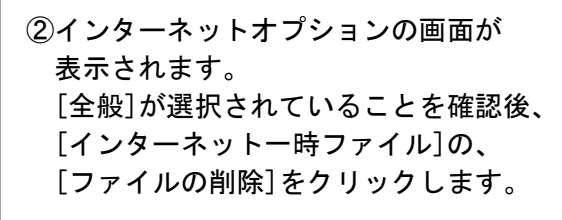

 $\times$ ③ファイルの削除の画面が表示されます。 「すべてのオフラインコンテンツを削除 する」にチェックを入れ[OK]をクリック します。

> マウスポインタが砂時計の間は処理中と なりますので、操作しないでください。

矢印に戻りましたら、インターネット オプションの画面を[OK]で終了します。

キャンセル

## <span id="page-1-0"></span>Internet Explorer 7 をご利用の場合

①[ツール]をクリックし、 [インターネット オプション]を クリックします。

②インターネットのプロパティの画面が 表示されます。 [全般]タブが選択されているのを確認後、 [閲覧の履歴]の[削除]をクリックします。

- ③閲覧の履歴の削除の画面が表示されます。 [インターネット一時ファイル]の、 [ファイルの削除]をクリックします。
- ④ファイルの削除の画面が表示されます。 [はい]をクリックします。

削除処理中であることを示す画面が表示 されている間は、操作をしないでください。

削除処理が完了したら、閲覧の履歴の削除の 画面を[閉じる]で閉じ、インターネットの プロパティのオプションの画面を[OK]で 終了します。

 $\overline{\mathsf{x}}$ ファイルの削除 Internet Explorer の一時ファイルをすべて削除しま ļ すか?  $\left( 4\right)$ はいくり いいえ(N)

閲覧の履歴の削除

Cookie

インターネット一時ファイル

・・<br>表示の高速化のために保存された Web ページ、 イメー<br>ジおよびメディアのコピーです。

- COOK.e<br>ログイン情報などを保存するために Web サイトによってコー<br>ンピュータに格納されたファイルです。

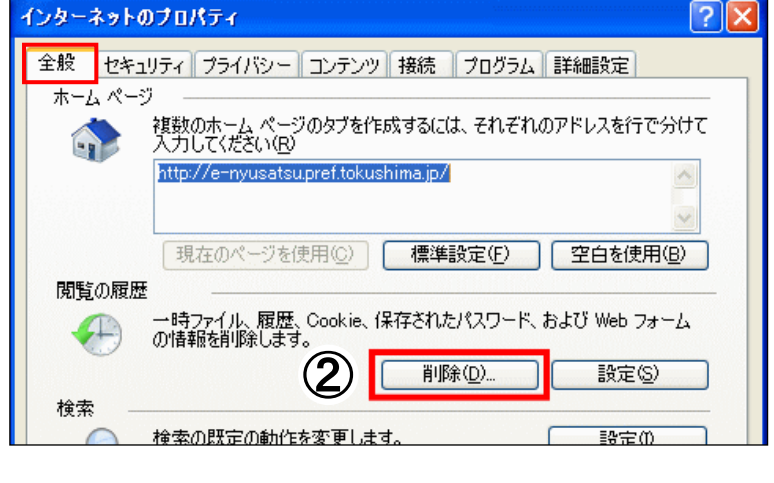

 $\circledS$ 

ファイルの削除(E).

Cookie の削除(O).

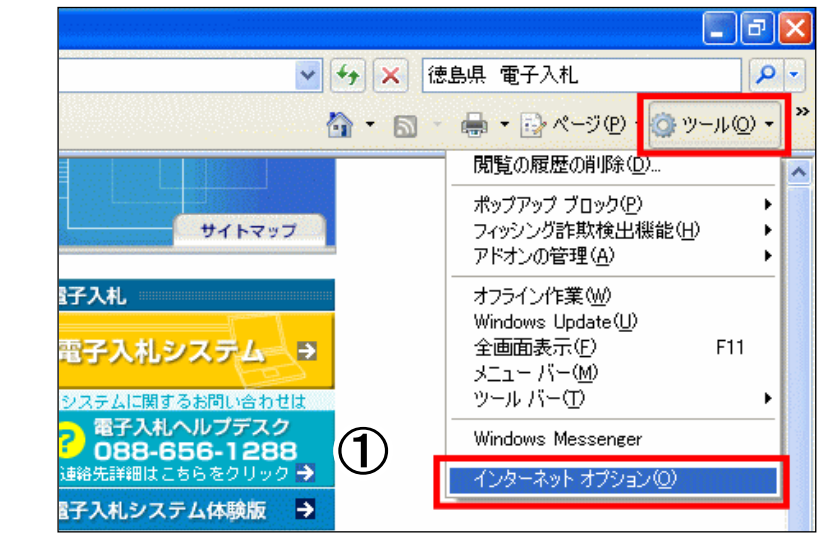

<span id="page-2-0"></span>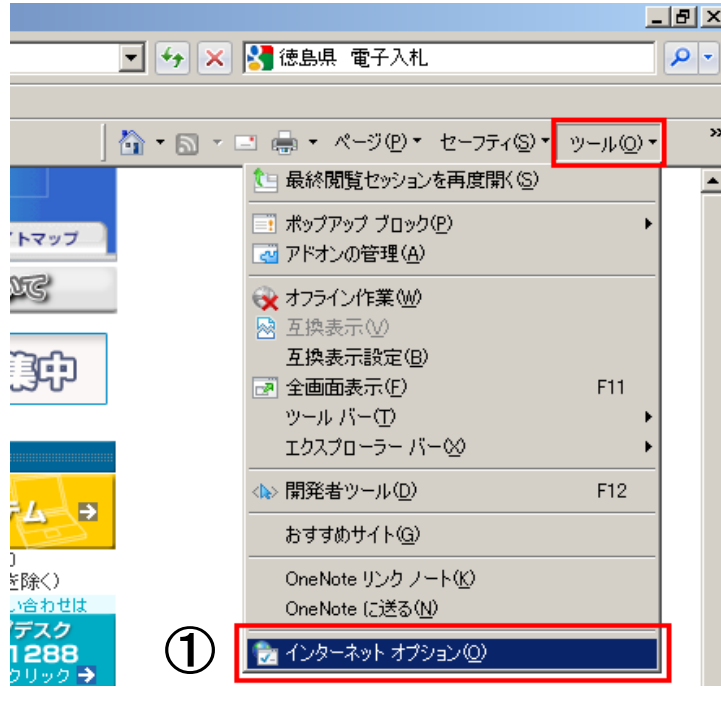

①[ツール]をクリックし、 [インターネット オプション]を クリックします。

インターネット オプション  $|?|X|$ 全般 セキュリティ ブライバシー コンテンツ | 接続 | プログラム | 詳細設定 | ホームページ 、<br>複数のホーム ページのタブを作成するには、それぞれのアドレスを行で分けて<br>入力して〈ださい(B)  $\mathbb{Q}$ http://e-nyusatsu.pref.tokushima.jp/  $\Delta$  $\overline{\mathbf{r}}$ 現在のページを使用(C) 標準設定(<u>F</u>) | 空白を使用(<u>B</u>) 閲覧の履歴 一時ファイル、履歴、Cookie、保存されたパスワード、および Web フォーム<br>の情報を削除します。  $\bigoplus$ □ 終了時に閲覧の履歴を削除(M)  $\circled{2}$ 削除(D). 設定(S) 検索

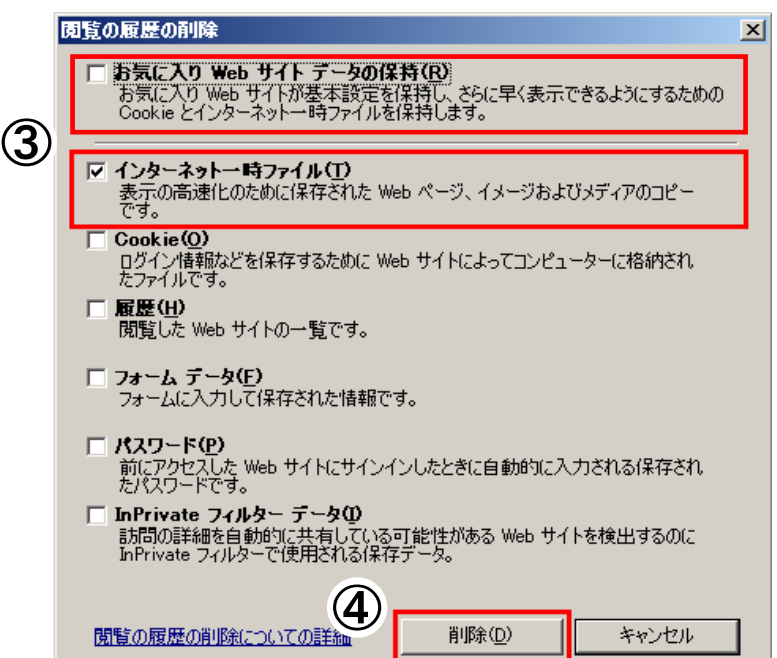

②インターネット オプションの画面が表示 されます。 [全般]タブが選択されていることを確認後、 [閲覧の履歴]の、[削除]をクリックします。

③閲覧の履歴の削除の画面が表示されます。 [お気に入り Web サイトデータの保持]のチェ ックをはずします。 [インターネット一時ファイル]にチェック をつけます。

④[削除]をクリックします。

削除処理中であることを示す画面が表示 されている間は、操作をしないでください。 終了後、インターネットオプションの画面 を[OK]で終了します。

<span id="page-3-0"></span>

|                |                  | 虛          |
|----------------|------------------|------------|
|                |                  | 偷 云        |
|                | 印刷(P)            |            |
|                | ファイル(F)          |            |
|                | 拡大(Z) (100%)     |            |
| サイト            | セーフティ(S)         |            |
| 援広告の募集[36]     | ダウンロードの表示(N)     | $Ctrl + 1$ |
|                | アドオンの管理(M)       |            |
| 鬱建設 シス         | F12 開発者ツール(L)    |            |
|                | ピンで固定されたサイト(G)   |            |
|                | インターネット オプション(0) |            |
| 電子入札<br>ù.     | バージョン情報(A)       |            |
| 電子入札システム       | Ð                | 亖          |
| 運用時間8:30~20:00 |                  |            |
|                |                  |            |

①[ツール(歯車のボタン)]をクリックし、 [インターネット オプション]を クリックします。

②インターネット オプションの画面が表示 されます。 [全般]タブが選択されていることを確認後、 [閲覧の履歴]の、[削除]をクリックします。

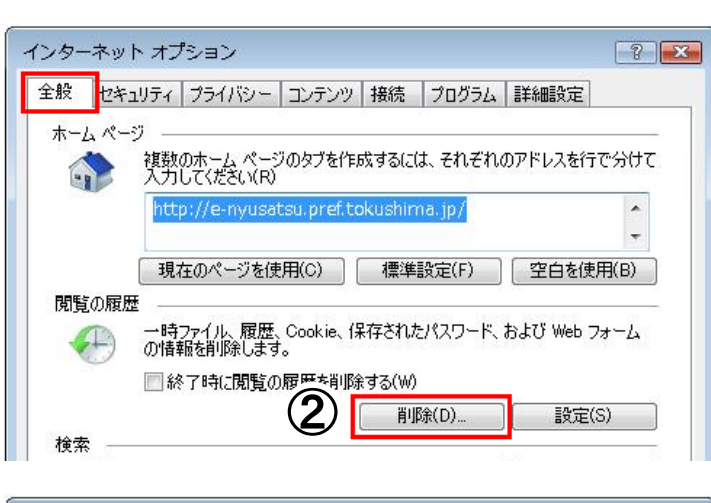

閲覧の履歴の削除

 $\circled{3}$ 

□お気に入り Web サイト データを保持する(R) 。<br>お気に入り Web サイトの基本設定を保持したり、ページを素早く表示したりするため<br>に使用される、Cookie とインターネット一時ファイルを保持します。

■インターネット一時ファイル(T)

**インターネット一時ファイル(T)**<br>情報をすばやく表示するために保存された Web ページ、イメージおよびメディアの<br>コピーです。

Cookie(0)

○○○へい、<br>□グイン情報などの基本情報を保存するために Web サイトによってコンピューター<br>に格納されたファイルです。 □履歴(H)

- 閲覧した Web サイトの一覧です。
- ■ダウンロードの履歴(W) ダウンロードしたファイルの一覧です。
- ■フォーム データ(F)

フォームに入力した情報を保存したものです。

- ■パスワード(P)
	- ベスワート(F)<br>以前アクセスした Web サイトにサインインするときにパスワードが自動入力されるように、<br>パスワード情報を格納したファイルです。
- ActiveX フィルターと追跡防止のデータ(K)

削除(D)

 $\bf(4)$ 関覧の履歴の削除についての詳細

③閲覧の履歴の削除の画面が表示されます。 [お気に入り Web サイトデータを保持する]の チェックをはずします。 [インターネット一時ファイル]にチェックを つけます。

④[削除]をクリックします。

削除処理中であることを示す画面が表示 されている間は、操作をしないでください。

終了後、インターネットオプションの 画面を[OK]で終了します。

キャンセル

 $\boxed{23}$ 

## <span id="page-4-0"></span>Internet Explorer 10 をご利用の場合

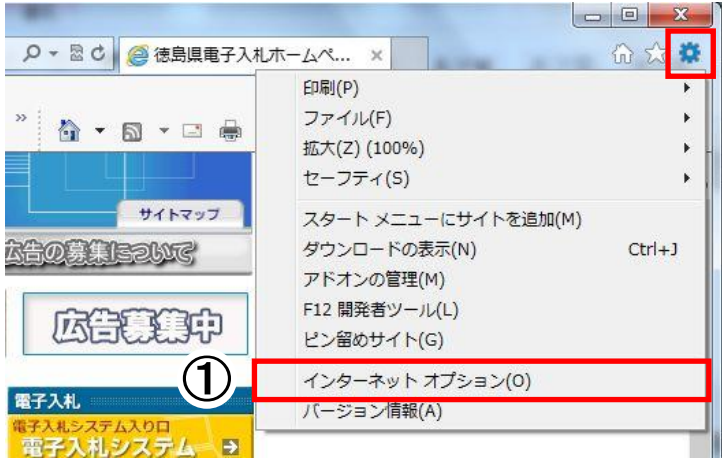

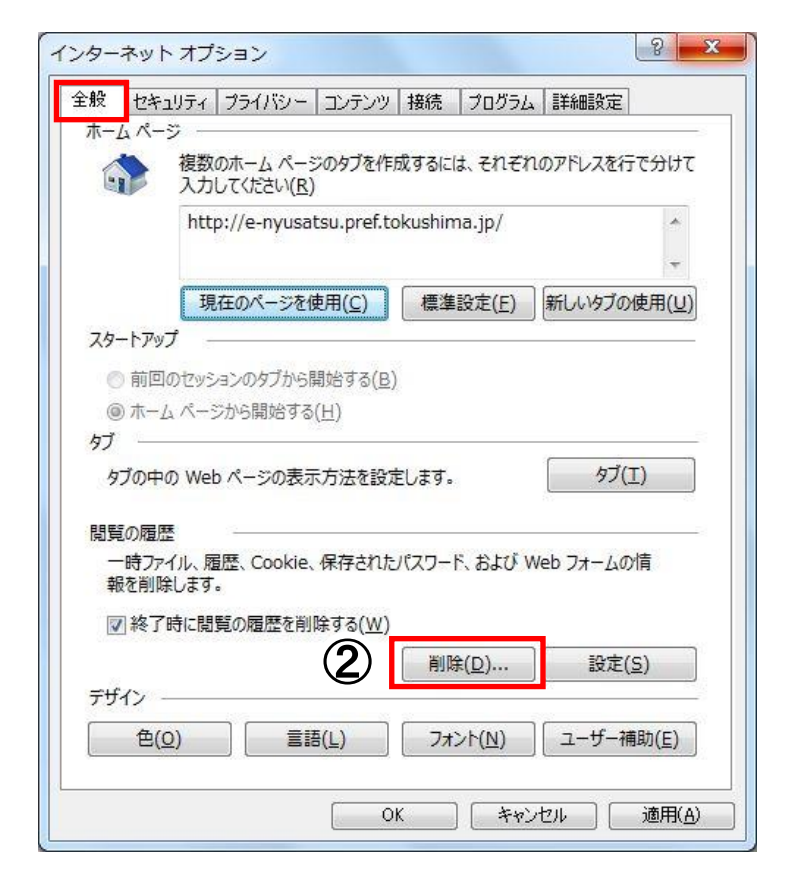

 ①[ツール(歯車のボタン)]をクリックし、 [インターネット オプション]を クリックします。

②インターネット オプションの画面が表示 されます。 [全般]タブが選択されていることを確認後、 [閲覧の履歴]の、[削除]をクリックします。

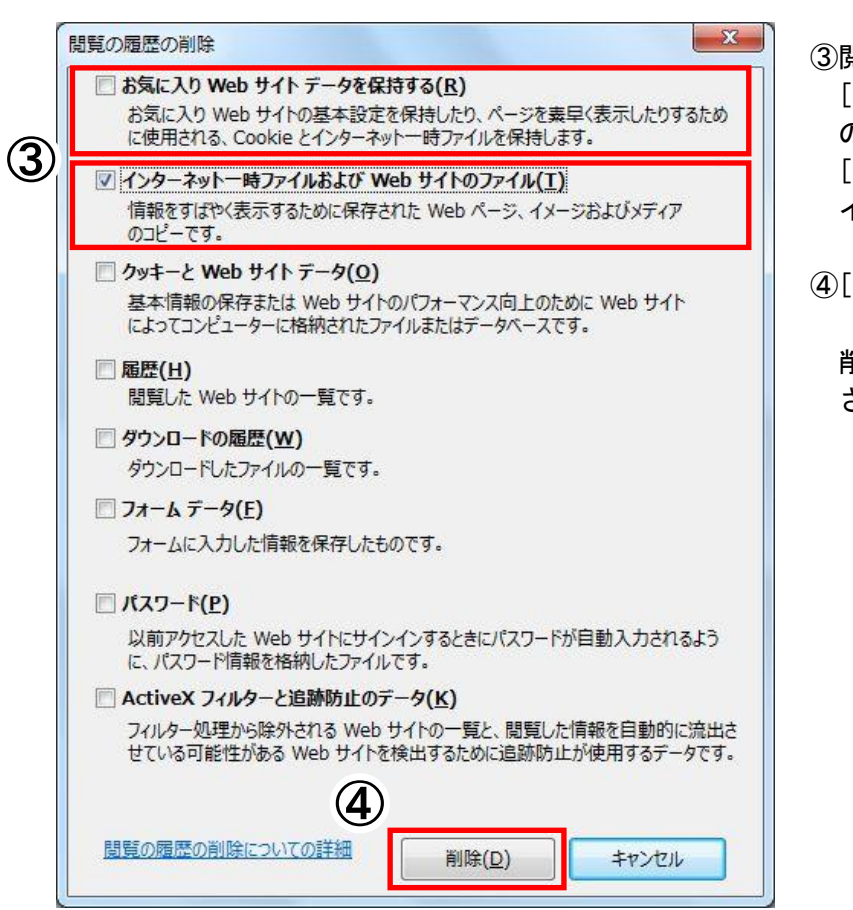

③閲覧の履歴の削除の画面が表示されます。 [お気に入り Web サイトデータを保持する] のチェックをはずします。 [インターネット一時ファイルおよび Web サ イトのファイル]にチェックをつけます。

④[削除]をクリックします。

削除処理中であることを示す画面が表示 されている間は、操作をしないでください。

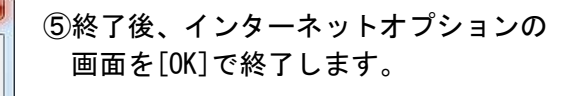

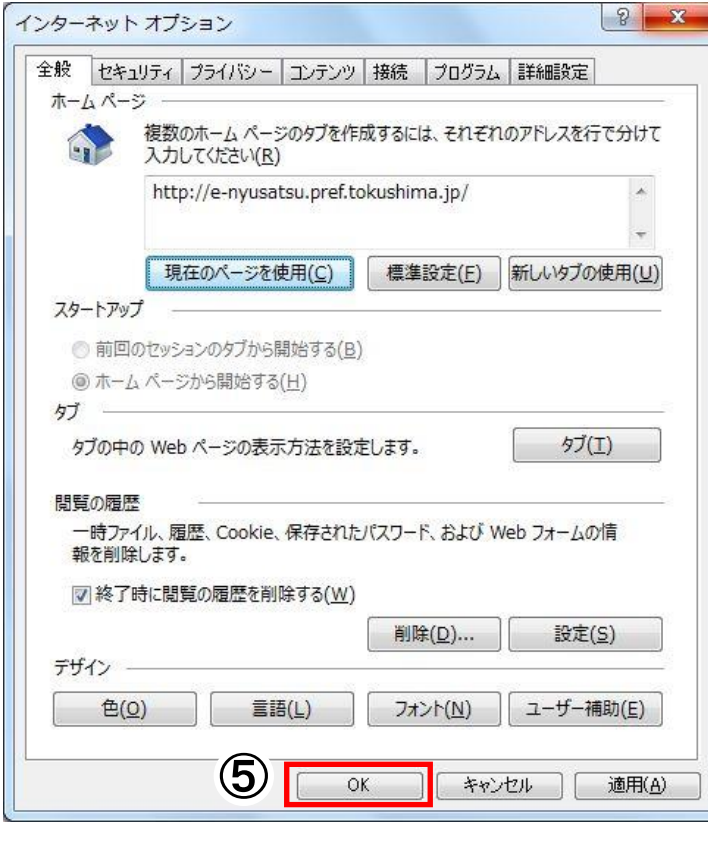

<span id="page-6-0"></span>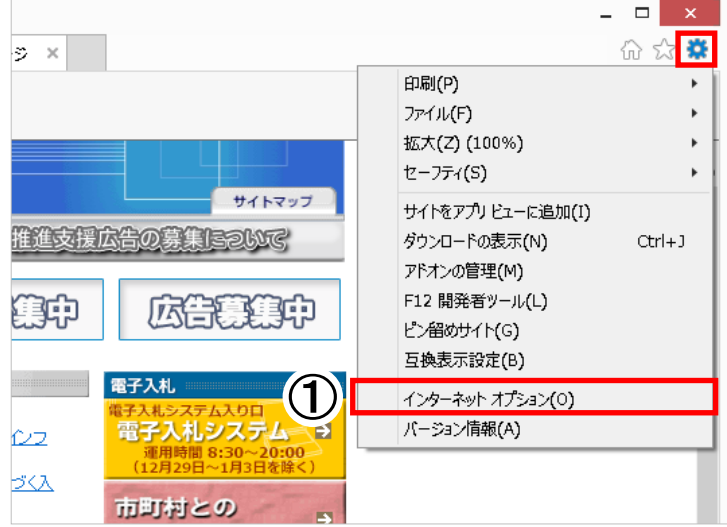

 $? x$ インターネット オプション 全般 セキュリティ プライバシー コンテンツ 接続 フログラム 詳細設定 ホームページ 複数のホームページのタブを作成するには、それぞれのアドレスを行で分けて **Gra みあい**<br>スカしてください(R) http://e-nyusatsu.pref.tokushima.jp/  $\hat{\mathcal{N}}$ | 現在のページを使用(C) | 標準設定(E) 新しいタブの使用(U) スタートアップ ○前回のセッションのタブから開始する(B) ● ホーム ページから開始する(H) タブ グロ タブの中の Web ページの表示方法を設定します。 閲覧の履歴 一時ファイル、履歴、Cookie、保存されたパスワード、および Web フォームの情<br>報を削除します。 □終了時に閲覧の履歴を削除する(W)  $\circled{2}$ 削除(D)... 設定(S) デザイン -色(0) 言語(L) フォント(N) ユーザー補助(E)  $\circ$ キャンセル **適用(A)** 

 ①[ツール(歯車のボタン)]をクリックし、 [インターネット オプション]を クリックします。

②インターネット オプションの画面が表示 されます。 [全般]タブが選択されていることを確認後、 [閲覧の履歴]の、[削除]をクリックします。

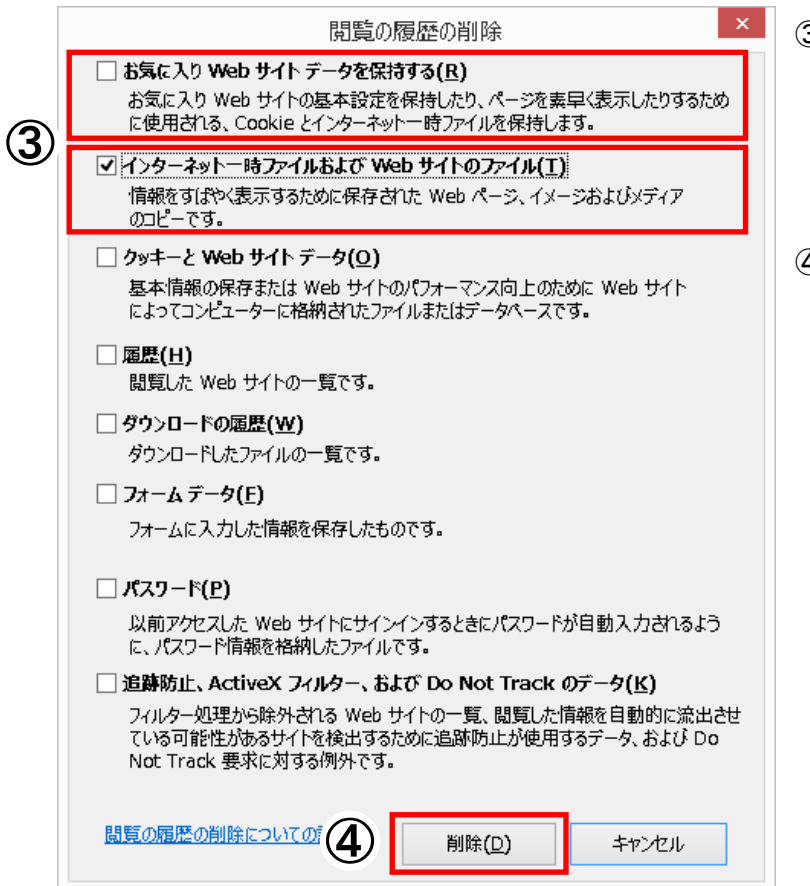

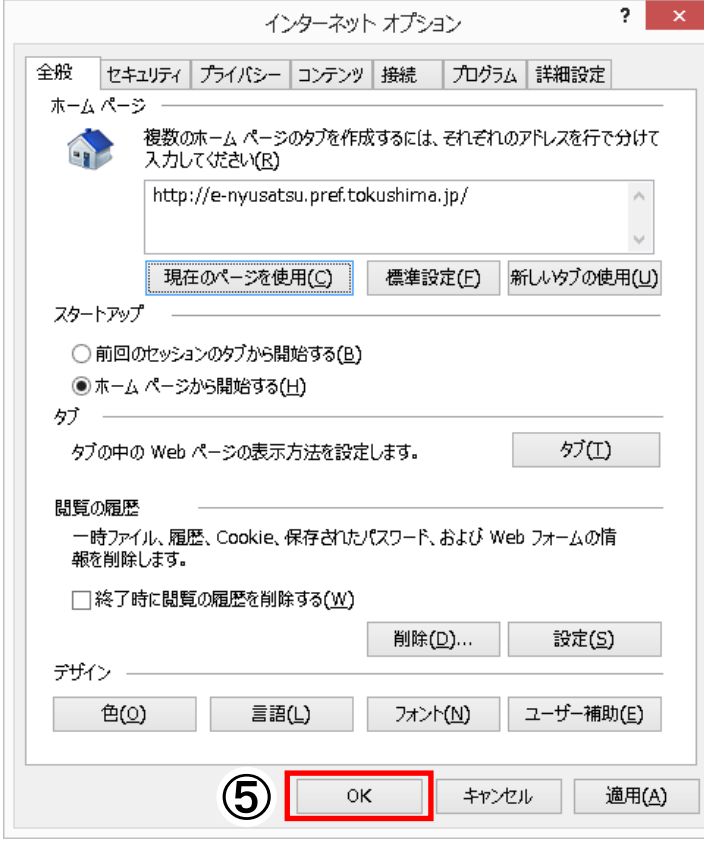

③閲覧の履歴の削除の画面が表示されます。 [お気に入り Web サイトデータを保持する] のチェックをはずします。 [インターネット一時ファイルおよび Web サ イトのファイル]にチェックをつけます。

④[削除]をクリックします。

削除処理中であることを示す画面が表示 されている間は、操作をしないでください。

⑤終了後、インターネットオプションの 画面を[OK]で終了します。